# **Creating a new requisition**

## **Purchase Requisition Mask – POUPPR**

- PO Purchasing
- UP Update Data Base
- PR Purchase Requests

**Adding Header Information**

**The Contract of Street** 

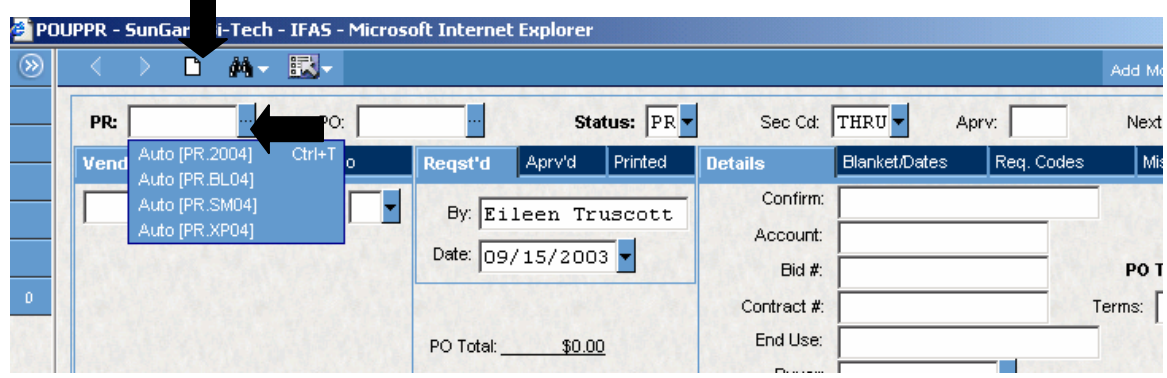

- 1. On the top toolbar of the POUPPR screen, click on "ADD" to enter the Add Mode of the PR/PO screen.
- 2. Click on the small blue <PR:> dropdown box. Click on the Auto word associated with the type of purchase requisition you are creating. There are four types of purchase requisitions to choose from in our system. They are:

PR.2005 – Standard Purchase Requisition

- PR.BL05 Blanket Purchase Requisition (Open PO, Media Books, Orders with Attached lists
- PR.SM05 Small Purchase Requisition (District Office Use Only--\$500 or less, no fixed assets or out-of-state)
- PR.XP05 Expense Purchase Requisition (Reimbursements, mileage, vouchers, per-diem, etc.)

### **(***\*Note that the seed will change each year. We are currently in FY 2004-05. Next year the seeds will be PR.2006, PR.BL06, etc.)*

Select the appropriate type, and the computer will produce a system generated requisition number.

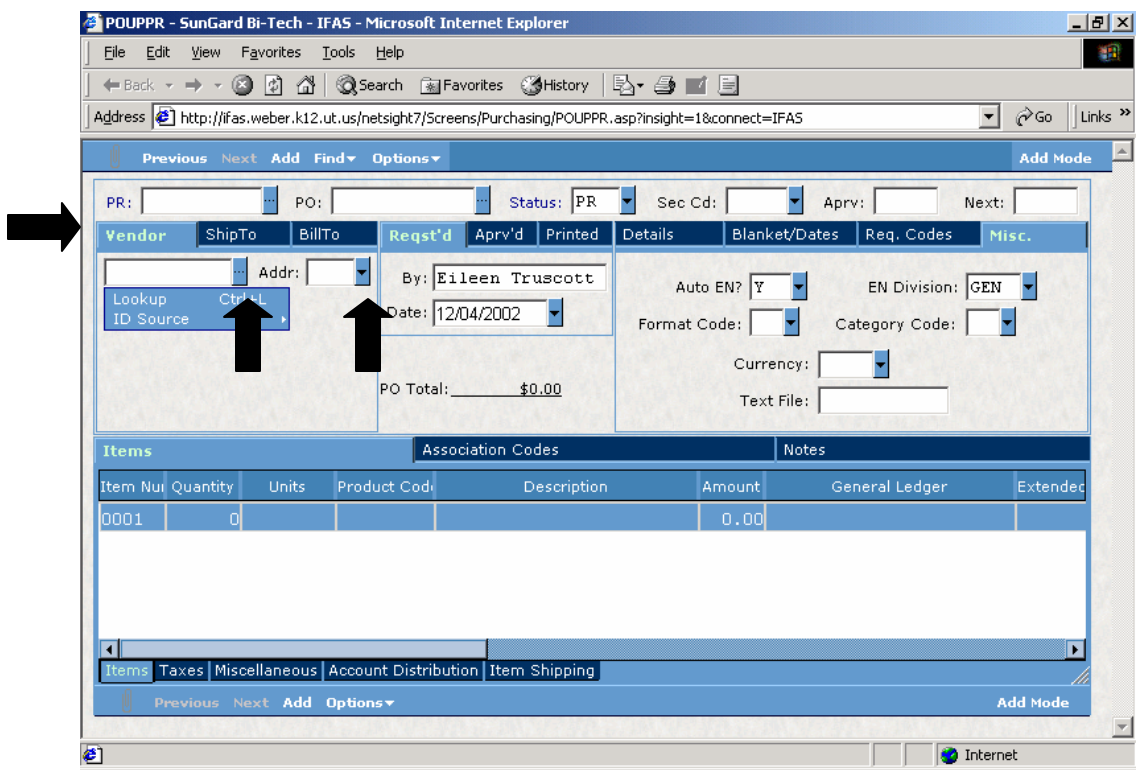

3. At **"Vendor"** tab, vendor ID must be entered. If you know the vendor number, you may key in the information. If the vendor number is not known, you can search for it using the pull-down box. Click on the <Lookup> as shown above and then verify and select the correct address for the vendor chosen.

Once you see the Vendor you are looking for you can DOUBLE click that vendor OR click on the vendor once so that the line turns dark blue and then click the "ok" button.

If the vendor you are using on your requisition is not on the vendor file, contact Purchasing or Accounts Payable to have them enter the vendor in the system. Please be prepared with full name of company, address, phone number, contact person, etc.

If the item(s) needed is to be bid, enter "BID" as the vendor number and the purchasing department will send out bids for the item(s) requested. If there are specific vendors you wish to have the bids sent to, include that vendor information in the notes tab on the lower portion of the input screen.

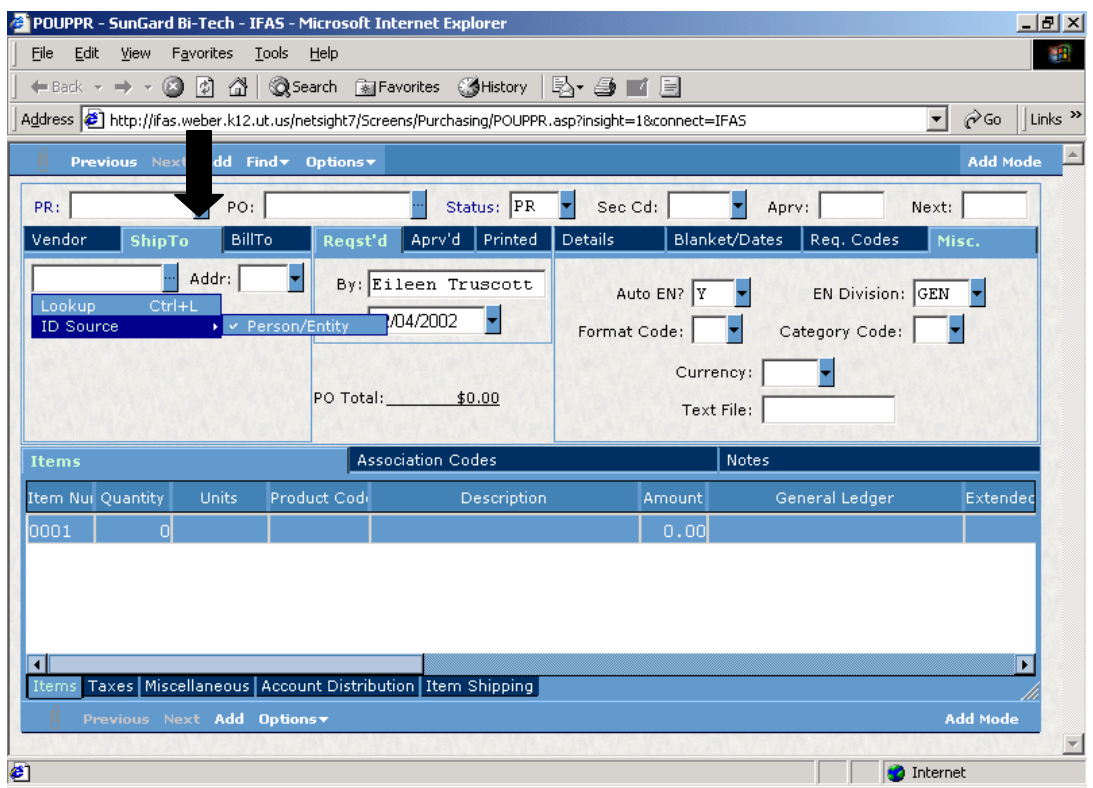

- 4. Click on **"Ship To"** Tab
- 5. Enter your school Vendor number (i.e. Bates V000100, T. H. Bell V-000410) or use the pull-down to select correct ship to address from vendor file as done on the "Vendor" tab. Verify that correct address is selected.

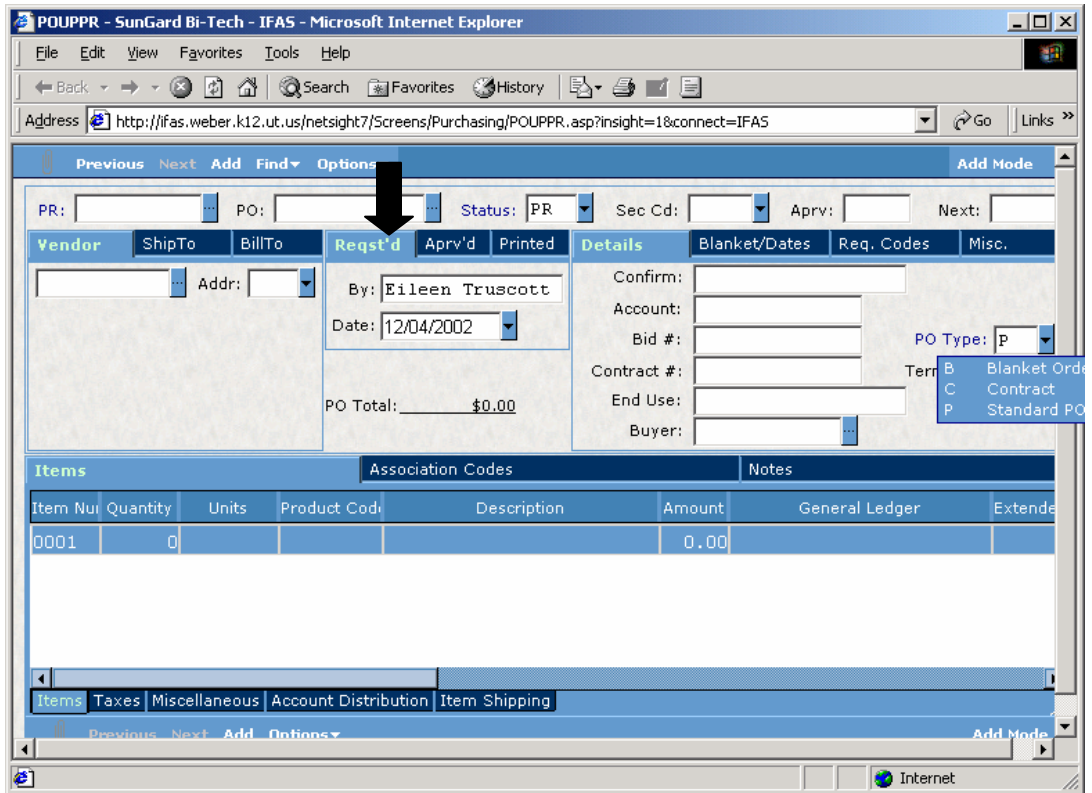

6. Click on **"Requested"** tab. The system generates the name of the person creating the requisition. DO NOT CHANGE THIS FIELD. If ordering for someone other than yourself, enter the requestor's name in the "End Use" field on the Details Tab.

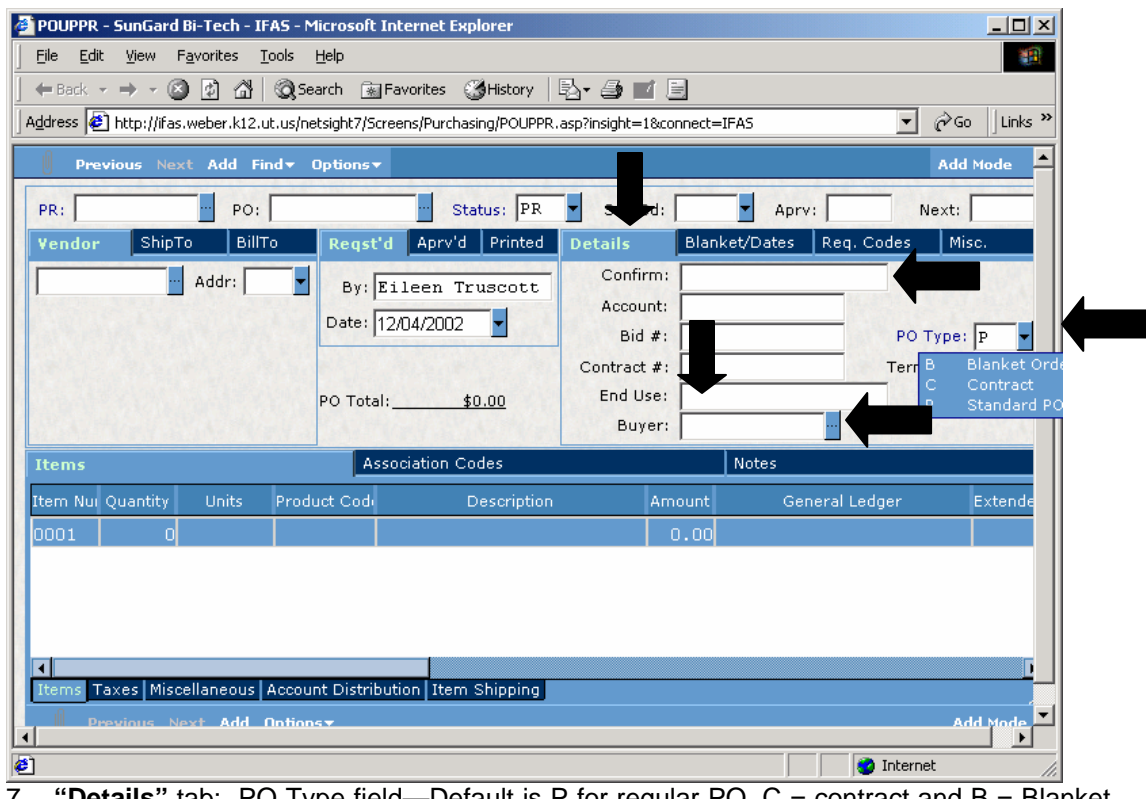

- 7. **"Details"** tab: PO Type field—Default is P for regular PO, C = contract and B = Blanket (Open) PO. *When the PR dropdown box is pulled down for Blanket, Small and Expense type requisitions, the default in PO Type will automatically be changed to a "B".*
- 8. Confirm field: Reference the vendor/sales representative that gave you the quote/bid.
- 9. End Use field: This field is used to enter the name, department or room this is for (i.e., Sally Jones, Media Center, Child Nutrition Department, Room 17, etc.)

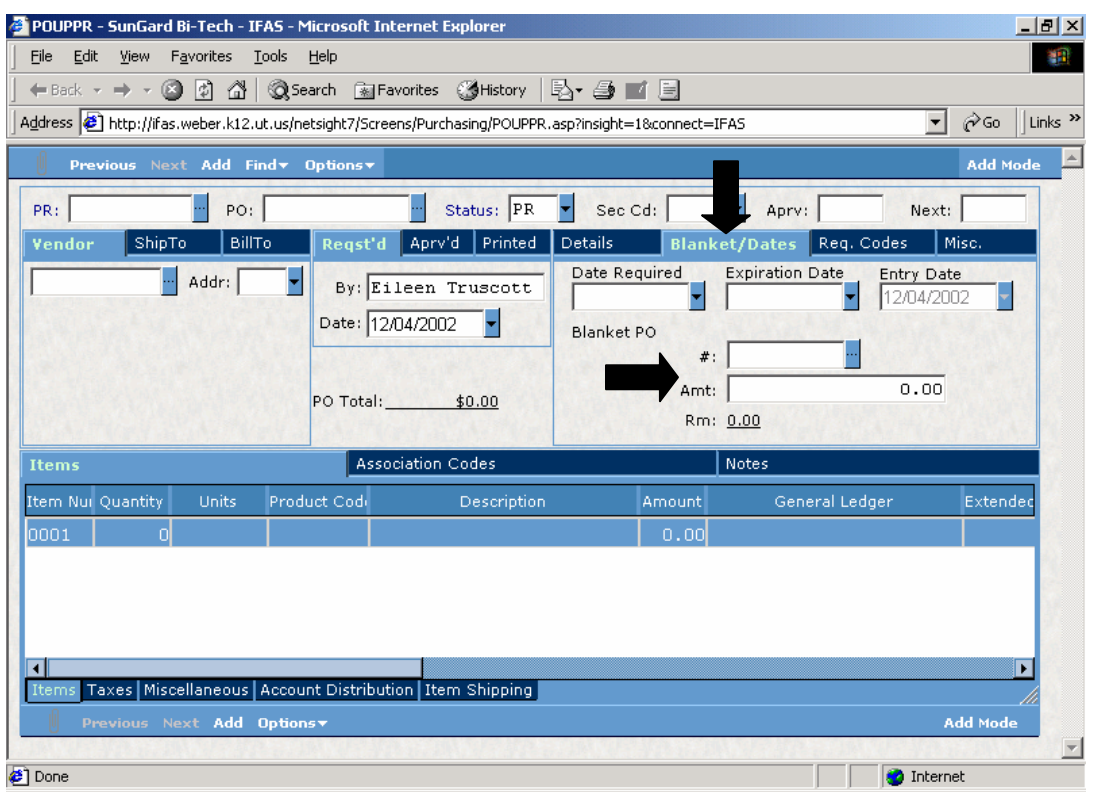

*10.* **"Blanket/Dates"** tab: Enter Date Required information. Expiration date will default to end of fiscal year. If another expiration date is required, please enter correct date. Enter total dollar amount to be encumbered for PO. *This is required on all "Blanket" type PO's***.** *(This includes small PO's and Expenses.)*

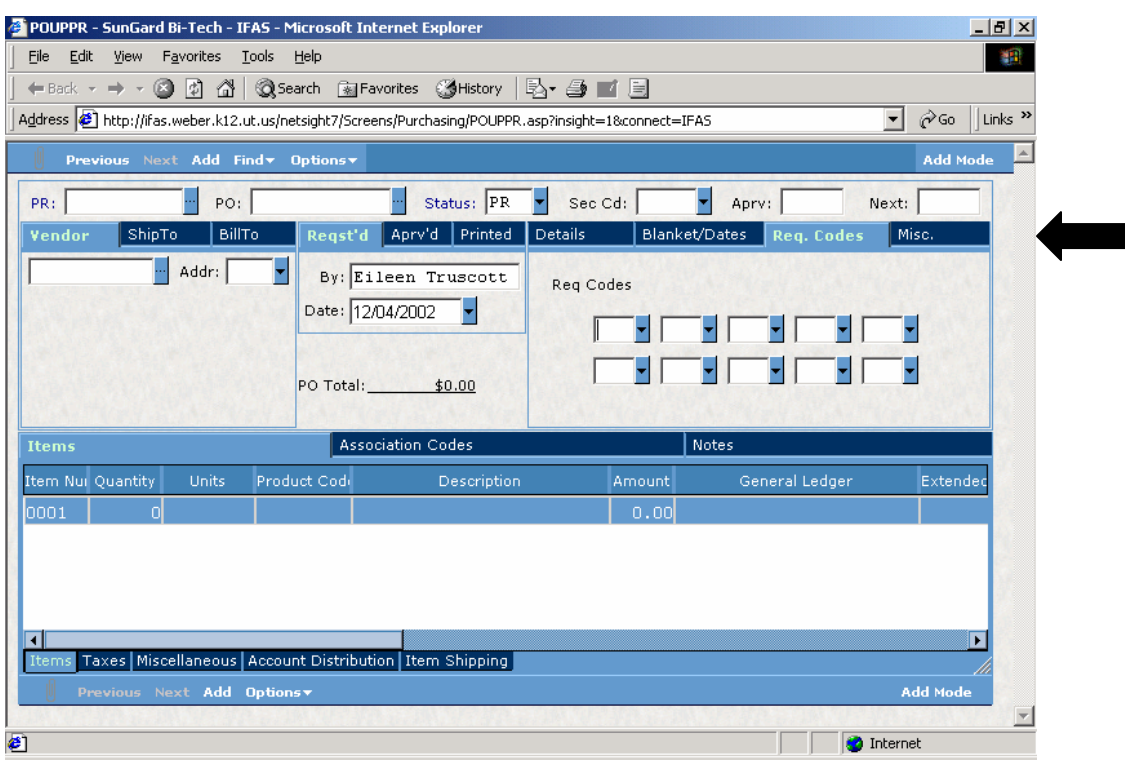

**11. "Req. Codes"** tab: This is where information such as "State Contract", FOB Destination, etc. is entered using two-digit codes. You may use the pull-down box to select this information, or you must enter this information manually in the "Notes" tab in the "Print After" tab within that detail portion.

#### **Requision Codes:**

- AB As per bid and specifications
- AF As per bid and specifications, FOB **Destination**
- AL See attached lists
- AQ As per Quote
- C1 Change Order #1
- C2 Change Order #2
- C3 Change Order #3
- C4 Change Order #4
- CC Close & cancel remaining items
- CE Check Enclosed
- CF Confirmation—Do Not Duplicate
- CL Close PO
- CP Hold for customer pickup
- CY Pay from current year budget
- DC District Contract
- EC Entry Complete
- ER Early Release
- FD FOB Destination
- FE Federal Express
- FF FOB Factory
- FX Faxed
- FY Next Fiscal Year
- HC Hand Carry
- HR Hold for requestor pickup
- HV Hold for vendor pickup
- LD Liquidated Damages
- ND Next Day Air
- NS No space between detail lines
- NT Notes included
- NY Pay from next year budget
- OL To be Ordered Online
- ON Overnight Shipping
- PO Payment Only
- PS Priority Ship Immediately
- RR Return check to requestor
- RT Retainer 10%
- SC State Contract
- UP UPS Delivery
- WT Waiting to Complete Entry

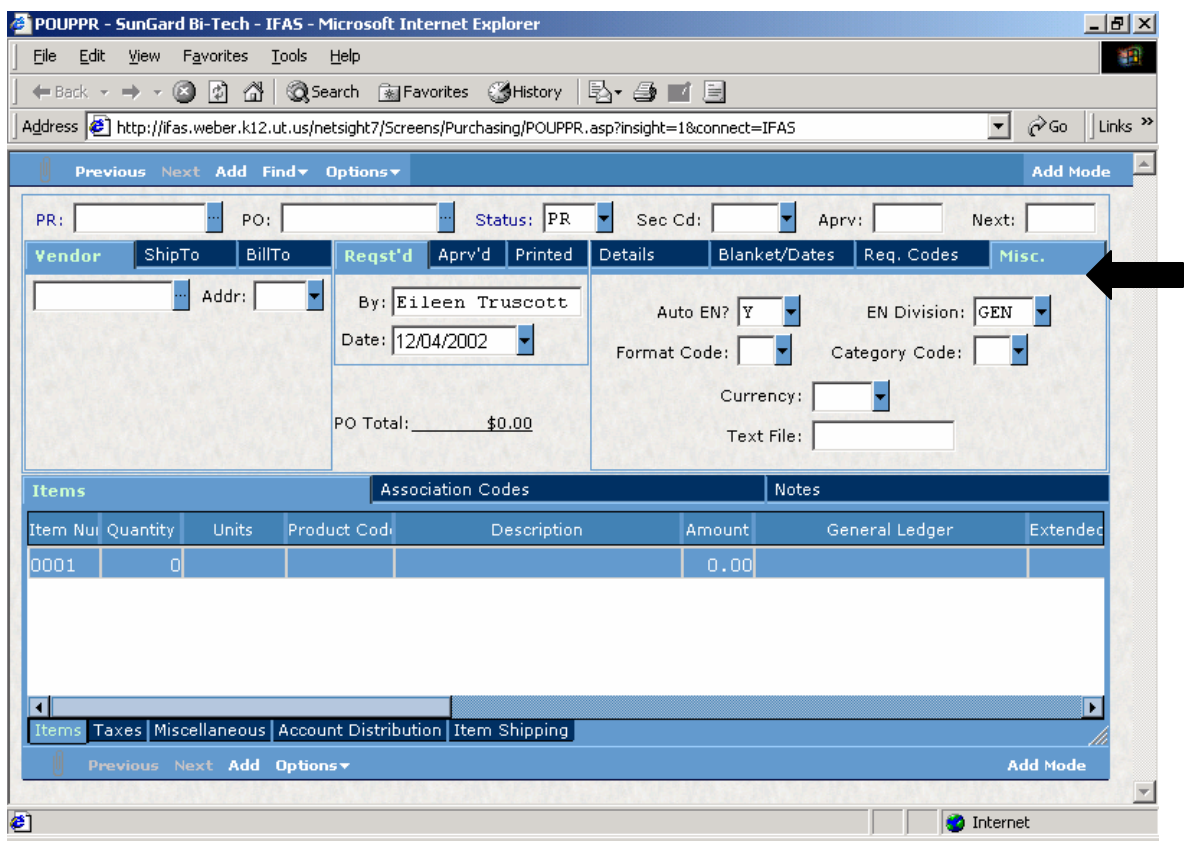

- 12. "Misc." tab: If your PO requires a special text file attached to it other than what is listed in the requisition codes, this is where that code is entered in the Text File field. An example of this would be the "OPENPO" text file that is attached to all open PO's with terms and conditions of Weber School District.
- 13. After all information is entered in the top portion of the screen, you may press "ENTER" to save the information in the header section of the record.

## **Adding Requisition Line Details**

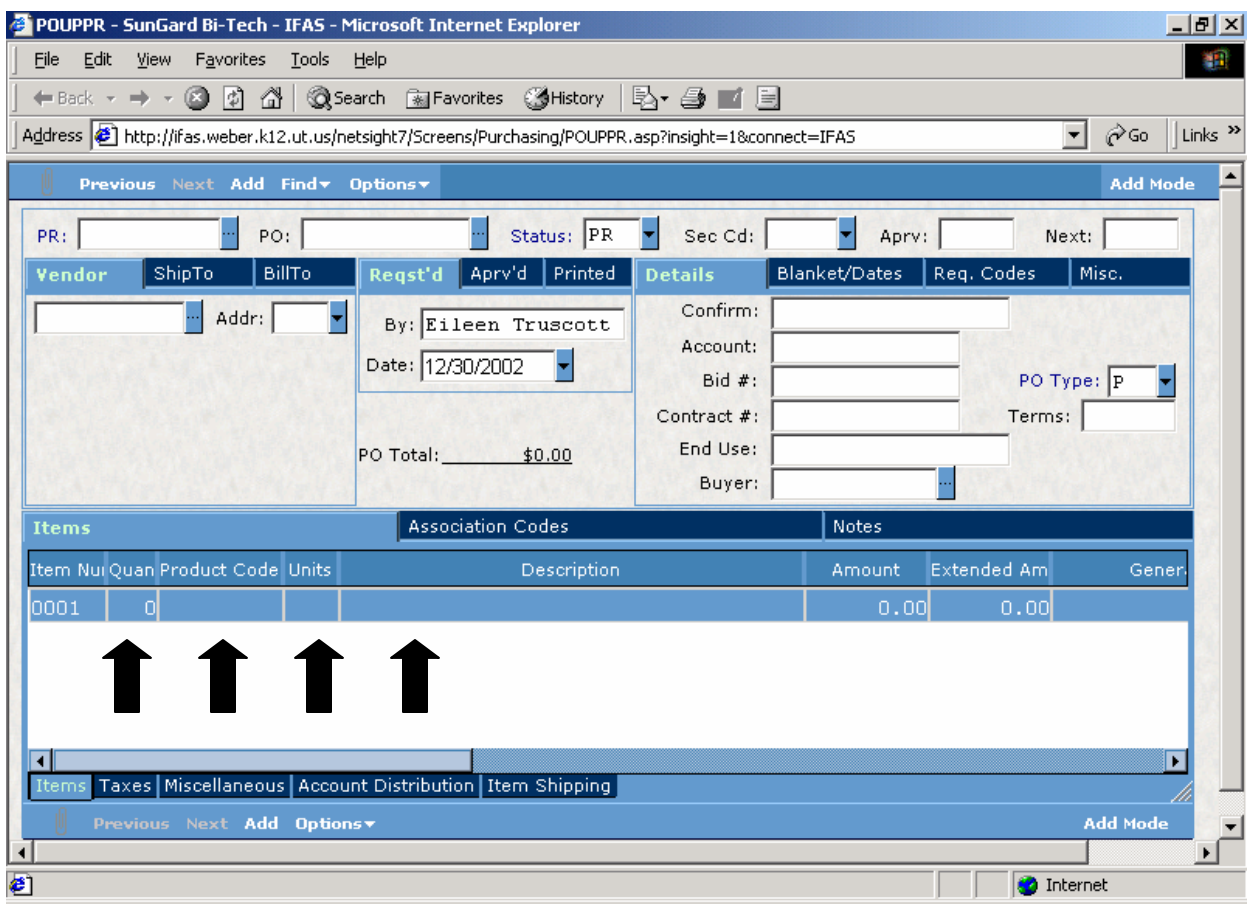

**Dragging Fields to Customize**: You may drag fields in the system to customize the order information is viewed as you enter it. We recommend the following order for PR entry*. Item #, Quantity, Product Code, Units, Description, Amount, Extended Amount, General Ledger,*  and FA Flag. Other fields can be accessed as necessary. The fields will stay in this order until you change them, or until a system upgrade is performed.

**Items Tab:** Click on the blue spaces directly below where you wish to enter detail information (i.e., Quantity, Units, Description, etc.) You may key codes in each field or use the pull-down boxes for the fields that have that option. The following fields have pull-down boxes: Units, Product Codes, General Ledger Information (Org Key and Object Code), Warehouse, and Fixed Asset Flag.

**Item Number** = Line number of PO. Tab out of this field without entering any information.

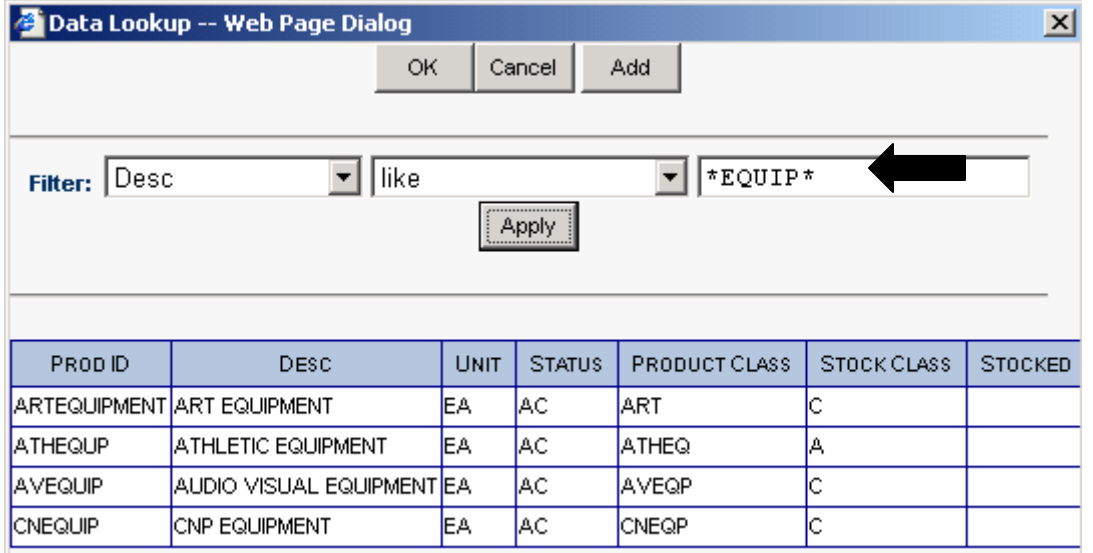

**Product code is a required field**. A listing of product codes is provided in the training manual. You may also use the <Lookup> option (shown above) on the pull-down box for product codes. Remember that you may change the filter if needed and use qualifiers as shown above. A listing of qualifiers is found on page 4 of the Navigation Guide.

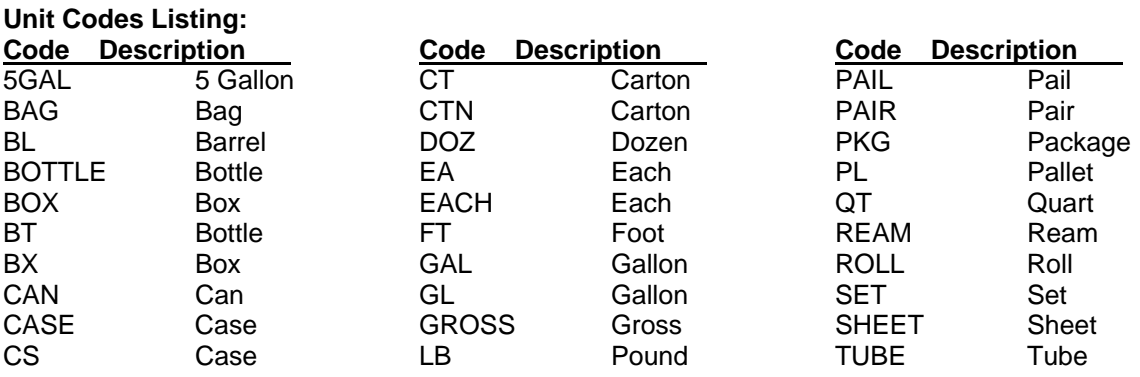

**Description**: This field is set up to enter information in a word processing format. Enter the manufacturer's part number with an item description in this field. ("SCO-57936 Fun with Dick and Jane") Information in the description field will wrap on the PR/PO. If you want information tied to a specific line item to print on a separate line press enter/return after the first portion of the entry to bring up a separate line.

**When entering fixed assets in the description field,** enter the item category first and the manufacturer and item number following (i.e., TABLE, 48x72", ARTCO-BELL 1275 PAINT, MED OAK). The information you enter here is pulled into your fixed asset record.

**Amount**: Enter numbers with decimal point.

**Extended Amount**: Tab out of this field without entering any information. The system will calculate this amount based on quantity ordered and unit cost.

**General Ledger**: Enter Org Key and Object Code in these fields. You may key in the information or use the pull-down to <Lookup> information. The same General Ledger account information will default from the previous line, until changed.

**FA Flag**: The default for this field is "N". When ordering Fixed Assets you must enter a "Y" in this field with the line item. Fixed assets are defined as items costing \$100.00 or more, and nonconsumable items.

When information for each line item is complete, press the "ENTER" key to save the information on the line item. Your cursor will move to the next line and be ready for entering additional detail information

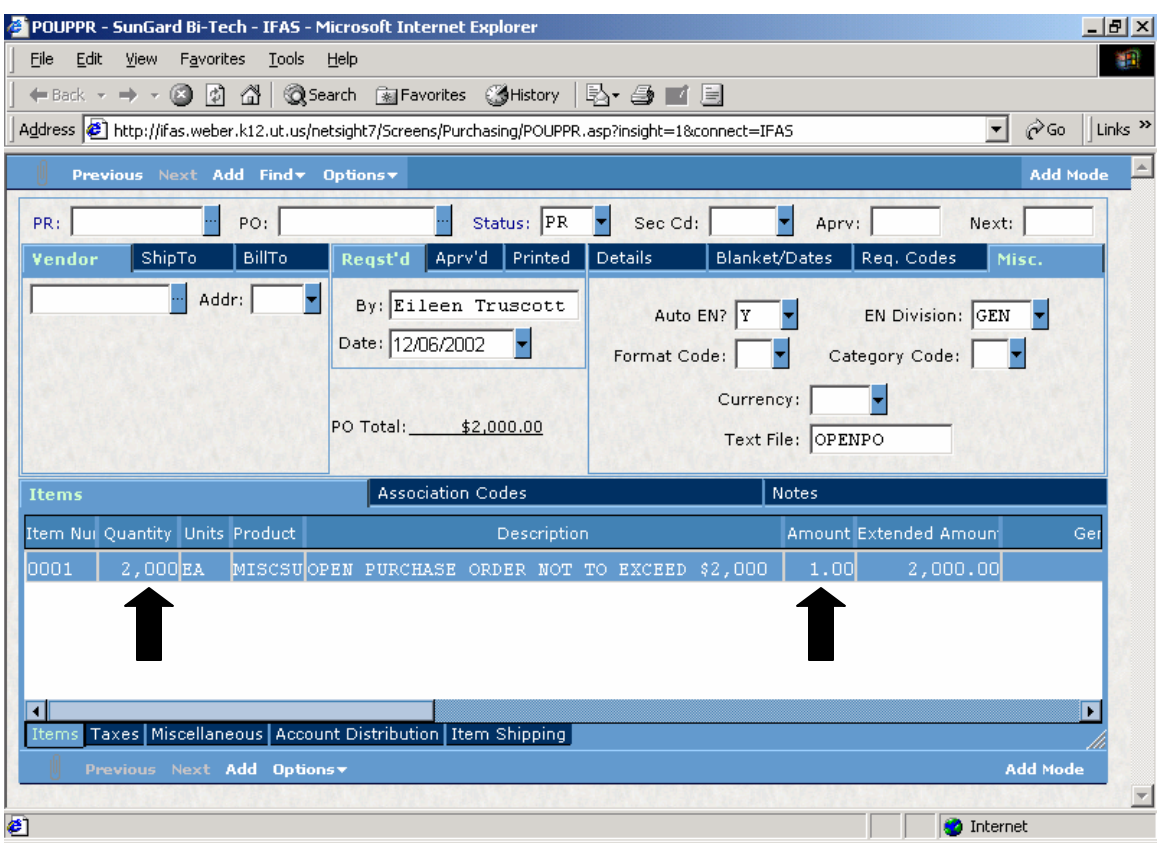

**Entering Blanket PO's:** When Blanket PO's are entered, you must reverse the quantity and dollar amount as shown above. If the total amount of the PO is \$2,000, line items would be entered as "Quantity - 2000" and "Amount – \$1.00." This will allow Accounts Payable to make partial payments on these PO's. You must also enter the total amount of the order in the "Blanket Dates" tab prior to entering the "EC."

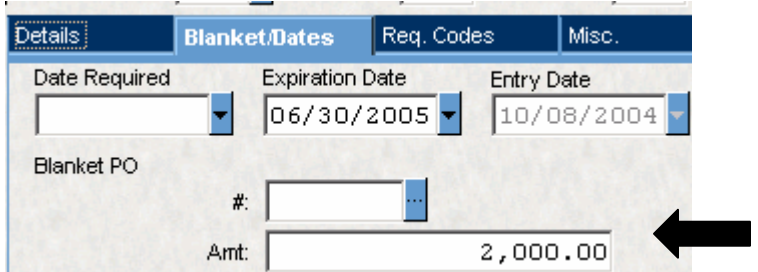

**Entering Small PO Requisitions**: When entering Small PO's (District Office Only), "B" will be defaulted as the PO Type in the "Details" tab. You may enter specific quantities and dollar amounts if known. If you are estimating dollar amounts, enter Quantity – 1, Description – Miscellaneous Office Supplies, etc. for a specific dollar amount (\$150.00). You must also enter the total amount of the order in the "Blanket Dates" tab prior to entering the "EC."

**Expense Purchase Requisitions**: When entering Expense Purchase Requisitions, "B" will be defaulted as the PO Type in the "Details" tab. Enter information as you would for a Standard Purchase Requisition. You must also enter the total amount of the order in the "Blanket Dates" tab prior to entering the "EC." A "Ship To" address is required on all requisitions. For Expense Requisitions, enter either the School Vendor ID number or the same number you entered for the Vendor as your "Ship To" vendor ID #. **Send backup to Accounts Payable with XP Backup Submittal Form.**

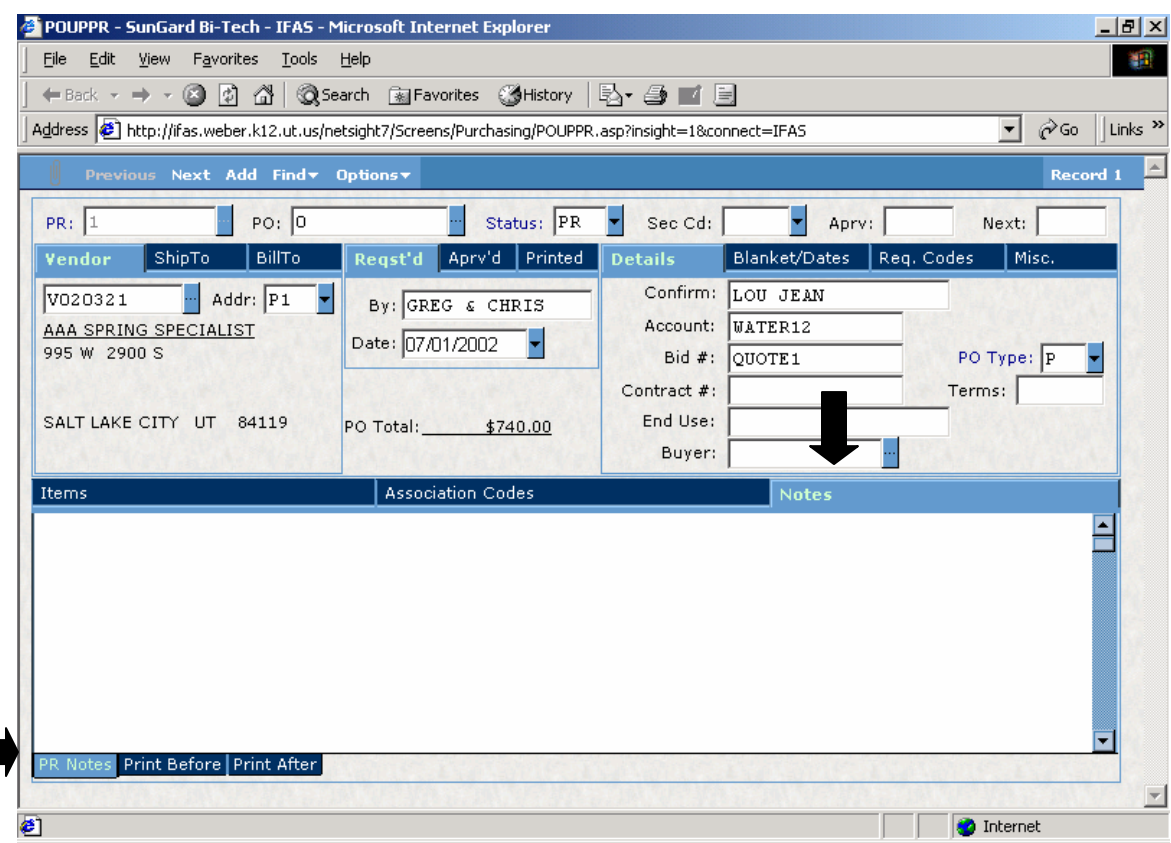

**Notes Tab:** Notes regarding the Purchase Requisition/Purchase Order are entered in this tab.

Enter notes to Purchasing or Accounts Payable in this section under **PR Notes**. Notes in this section are for information only and will not print on the Purchase Order. This field is set up to enter information in a word processing format. Click back to the items tab before you "<enter>" to get "Record Accepted". Examples of information that should be archived here are:

Bid or Quote Information

Vendor name, contact person, phone number, item bid, price, etc.

A change on an encumbrance or order

The relevant information (date, reason, who you talked to, substitutions, etc) should be recorded here as well as the name of the person making the change. Order Status Information

Shipping or backorder information

**Print Before** and **Print After** tabs are for information that needs to be printed on the face of the PO. Examples of information entered here would be "Please fax—1-800-FAX-TO ME." This field is set up to enter information in a word processing format. Click back to the items tab before you "<enter>" to get "Record Accepted".

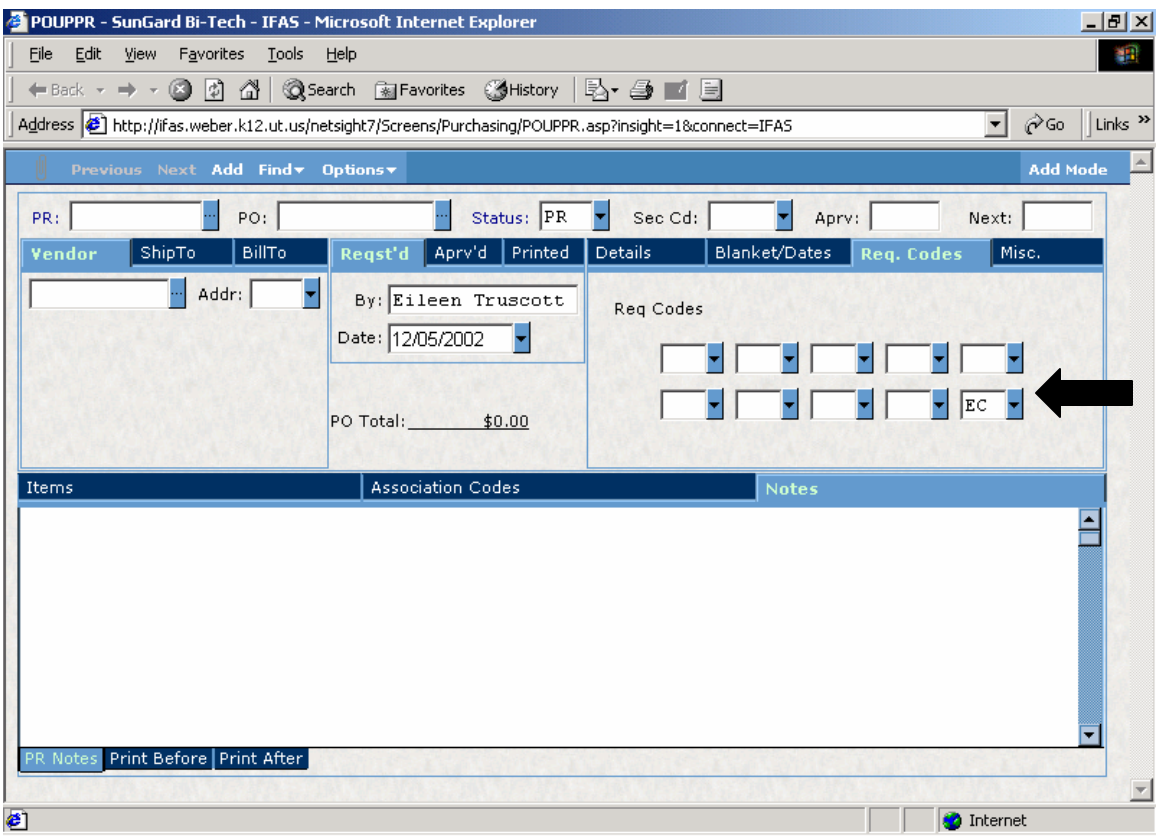

**After all line items are entered for the requisition**, go back up to the top portion of the purchasing screen to the req. codes tab and enter the "EC" code in the 10<sup>th</sup> Req. Code Box (see example above). This will begin the workflow process for approval of the purchase order. After adding this code, you must press "Enter" to save the information and begin the workflow process.